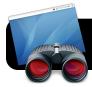

# **Apple Remote Desktop for Teachers**

### **Customizing the Toolbar**

The default Apple Remote Desktop (ARD) toolbar has different buttons than those shown below. Click the **View** menu, then **Customize Toolbar...** From there, drag and drop buttons to customize it to match the setup below.

#### Overview of the ARD Interface

- Observe views the screen of the computer(s) currently selected in the list (11).
- Control lets you use your mouse and keyboard to remotely operate a single computer.
- Curtain prevents the selected computer from being used and also blacks out the screen or monitor.
- **4. Lock Screen** prevents the selected computer from being used, but the screen remains visible.
- Send Message lets you compose a message that will appear on the student's screen. ("Stay on task", etc.)
- **6. Copy** sends files or folders to selected computer(s).
- 7. Spotlight searches the hard drive of selected computers based on criteria you specify. Results can be copied to your computer if desired.

- Filter will search the current list of computers. For example you search a computer name or IP address.
- 9. Scanners and Lists are displayed in the left sidebar.
- 10.In a scanner (not a list) this bar appears. You can choose a network range and then push Refresh to update the list of computers.
- 11. Contents of the selected list or scanner appear here.
- 12. The Plus (+) button add new scanners or lists.

## **Adding Scanners**

- 1. Click the Plus (+) button (12) and name your scanner.
- 2. Click Bonjour and choose Network Range instead.
- **3.** Type in the range of IPs used in your building (10).
- 4. Repeat if needing to add multiple IP ranges.

## **Adding Lists**

- 1. Click the Plus (+) button (12) and name your list.
- Go to one of your existing scanners and locate computers you want in your list.
- 3. Highlight computers and drag them to the desired list.

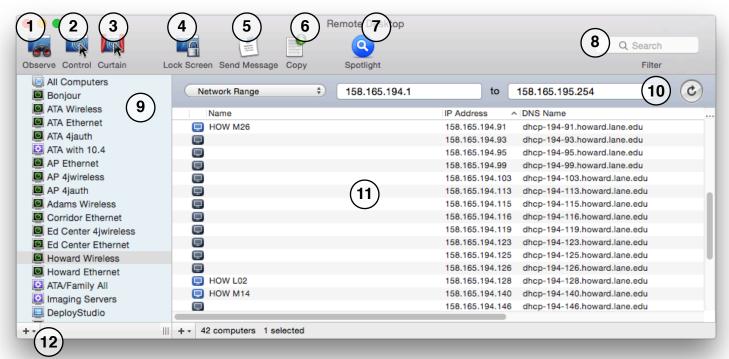